# **ClassLink** TRUSD APPS PORTAL QUICK GUIDE

### **1** Sign In

Login at <apps.twinriversusd.org>. Sign in by using your TRUSD login username and password.

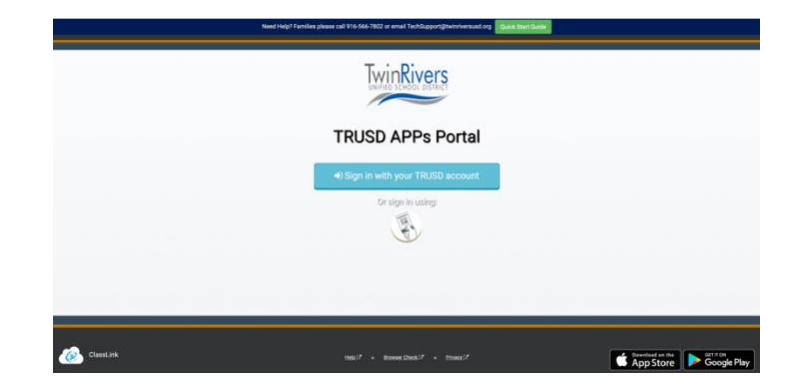

### **2** My Apps

The **My Apps** screen is where all of your online resources will be located. If required, enter your username and password once and ClassLink will remember it for you! (Install the ClassLink Extension, if prompted.)

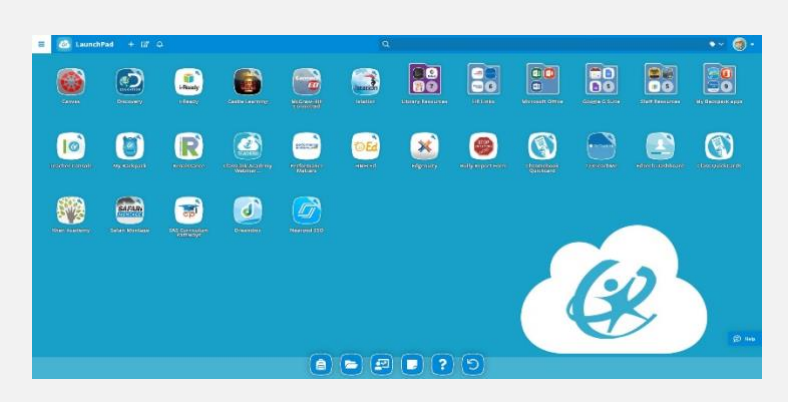

### **3** Edit Passwords

Right-click on an application and choose '**Edit Password**' to update or change your stored username and passwords for your applications.

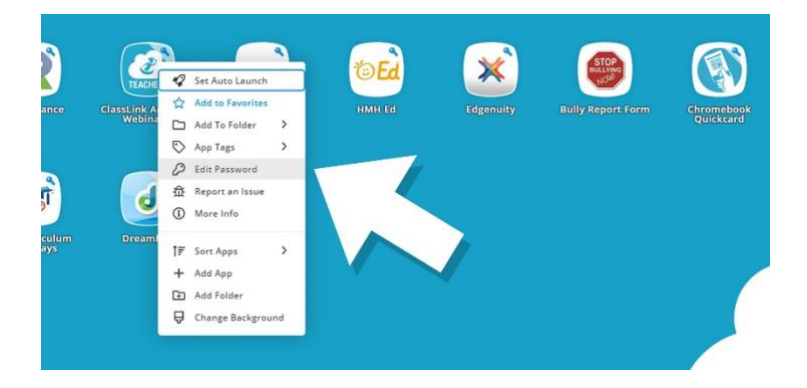

### **4** App Options

Right-click on an application to access its menu options in order to add it to the Favorites Bar, to a folder, to add tags, or to report issues the app may be having.

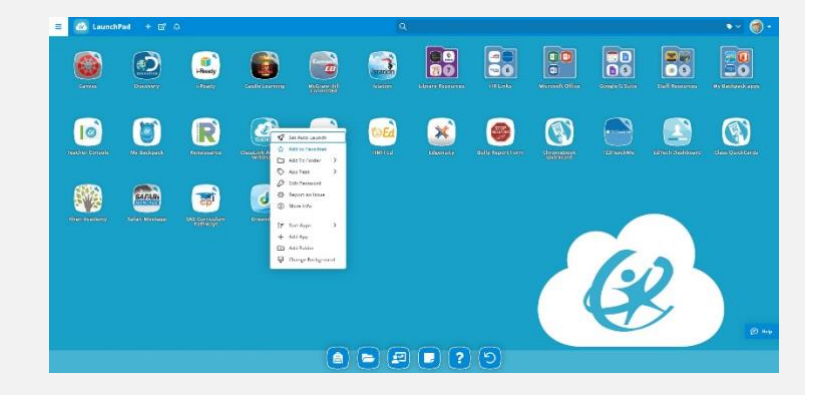

#### TRUSD APPS PORTAL QUICK GUIDE **& ClassLink** [apps.twinriverusd.org](http://apps.twinriversusd.org/)

### **5** Edit Mode

To go into **Edit Mode**, click the paper and pencil symbol on the top left of your screen. While in Edit Mode, you can create folders and customize your My Apps screen.

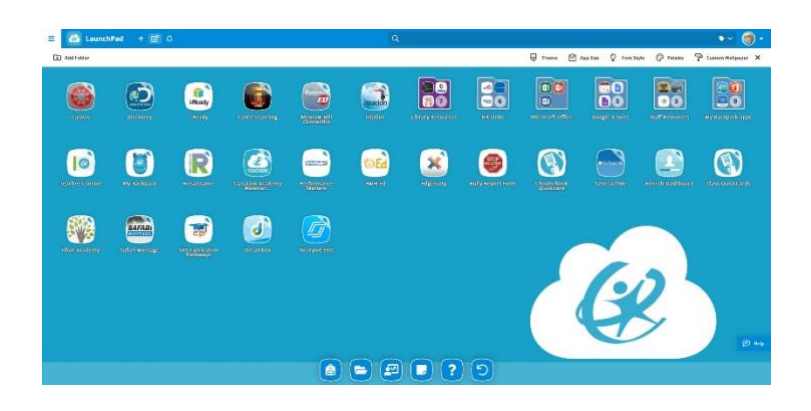

### **6** My Profile

Here is where you change your profile picture, themes & colors, access your password locker, sign in with options and password recovery options.

### **7** Teacher Console

From the Favorites Bar, teachers have the ability to view analytics and add applications for their classes using the Teacher Console app in order for students to access using the My Backpack app.

### **8** My Files

**My Files** allows you to connect other cloud drives in ClassLink to access all of your files in one location. If connected, your School Network Drive can be accessed as well.

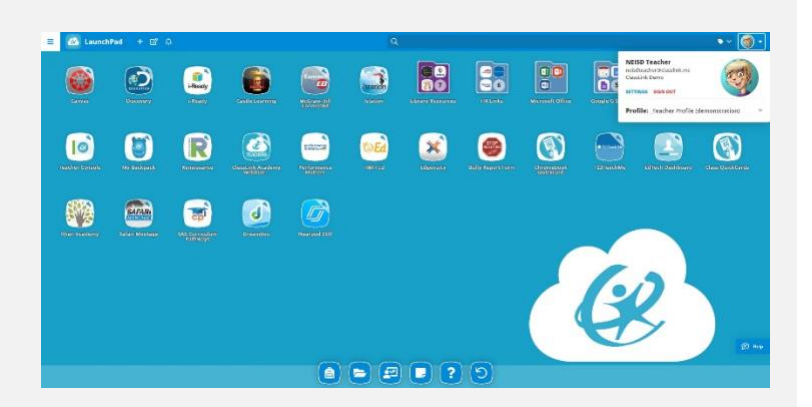

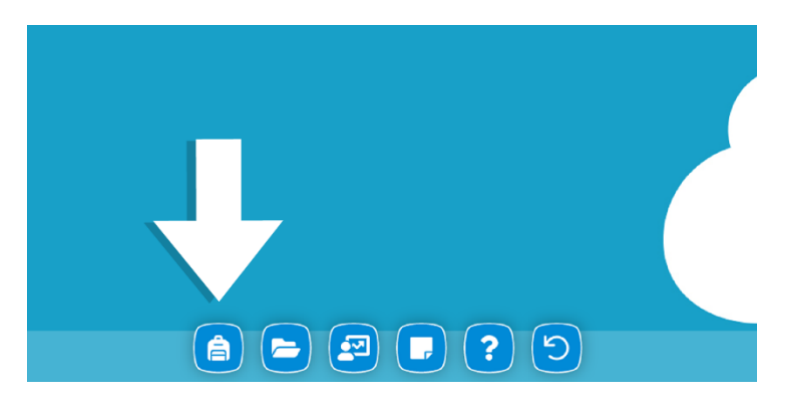

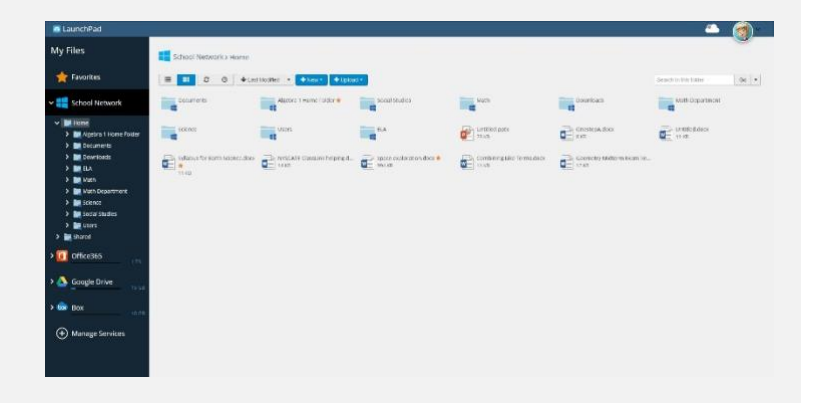

For more information on ClassLink Launchpad, please access our on-demand training videos from the **ClassLink Academy app** on your

i di

# **ClassLink** TRUSD APPS PORTAL QUICK GUIDE

#### **1. Iniciar sesión**

Inicie en [apps.twinriverusd.org](http://apps.twinriversusd.org/) . Ingrese con su nombre de usuario y contraseña de TRUSD.

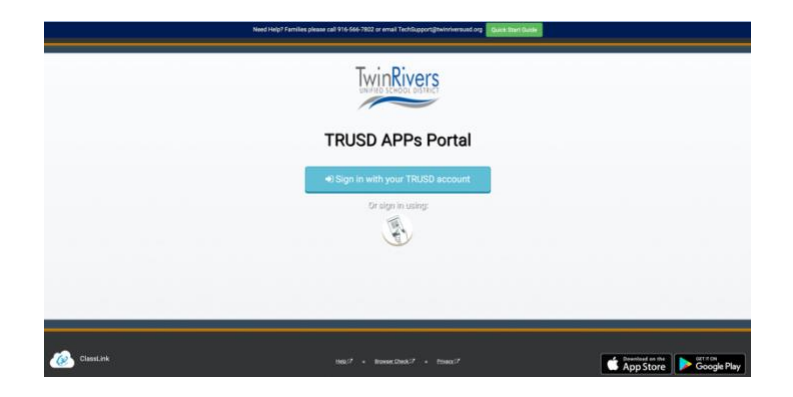

*SPANISH*

#### **2.** *My Apps* **(Mis aplicaciones)**

La pantalla *My Apps* es donde se ubicarán todos sus recursos en línea. Si es necesario, ingrese su nombre de usuario y contraseña una vez y *ClassLink*  lo recordará por usted. (Instale la extensión *ClassLink*, si se le solicita).

#### **3. Editar contraseñas**

Haga clic derecho en una aplicación y elija "*Edit Password*" (editar contraseña) para actualizar o cambiar su nombre de usuario almacenado y contraseñas para sus aplicaciones.

#### **4. Opciones de la aplicación**

Haga clic derecho en una aplicación para acceder a sus opciones de menú para agregarlo a la barra de favoritos, a una carpeta, para agregar etiquetas o para informar problemas que pueda tener la aplicación.

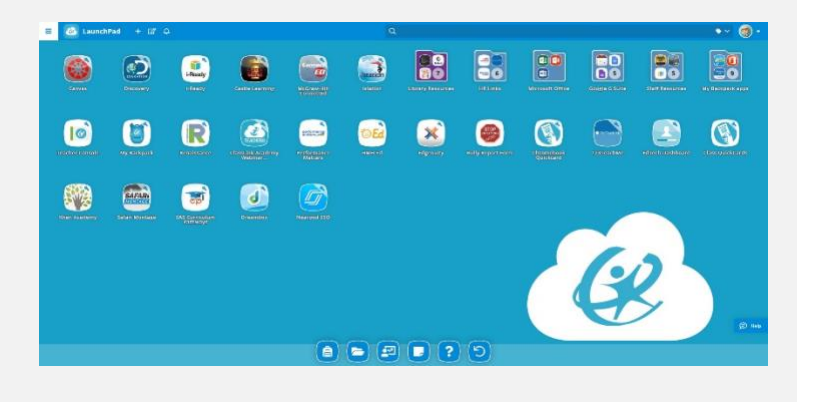

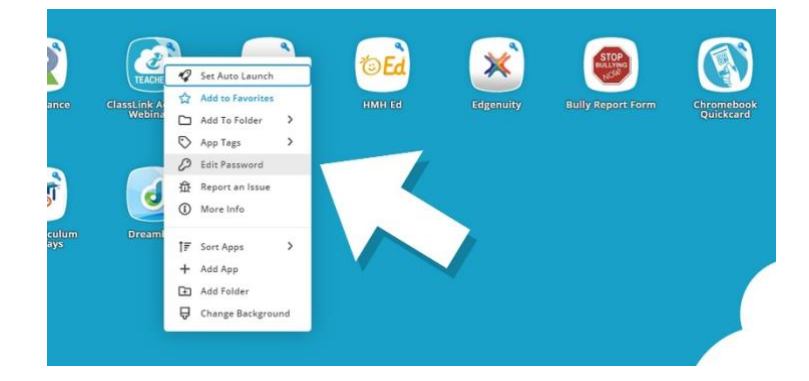

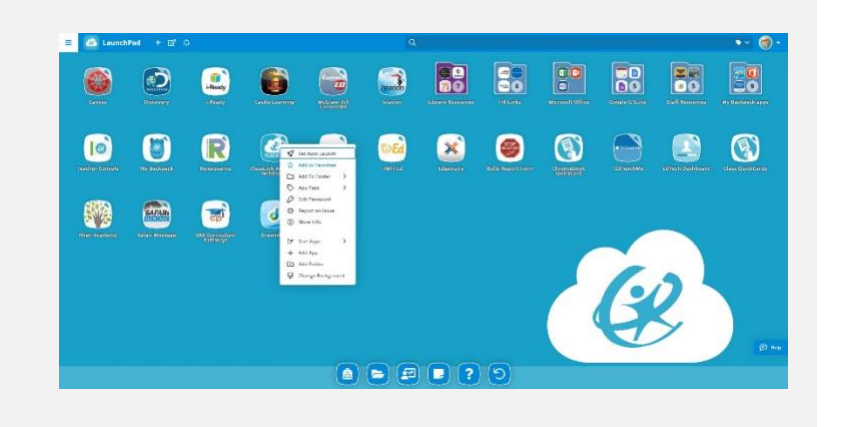

#### TRUSD APPS PORTAL QUICK GUIDE & ClassLink [apps.twinriverusd.org](http://apps.twinriversusd.org/) *SPANISH*

#### **5.** *Edit Mode* **(Modo de edición)**

Para ir al *Edit Mode (*modo de edición), haga clic en el papel y símbolo de lápiz en la parte superior izquierda de su pantalla. Mientras está en el modo de edición, puede crear carpetas y personalizar su portal de *My Apps*.

#### **6.** *My Profile (***Mi perfil)**

Aquí es donde puede cambiar su perfil de imagen, temas y colores, acceda a su bloqueador de contraseñas, inicie sesión con opciones y opciones de recuperación de contraseña.

#### **7.** *Teacher Console* **(Consola de maestro)**

Desde la barra de favoritos, los maestros tienen la capacidad de ver análisis y agregar aplicaciones para sus clases utilizando la aplicación *Teacher Console* para estudiantes para acceder utilizando la aplicación de mochila.

#### **8.** *My Files* **(Mis archivos)**

*My Files* (Mis archivos) le permite conectar otros unidades en la nube en *ClassLink* para acceder a todos sus archivos en una ubicación Si está conectado, su *School Network Drive* puede ser accedido también.

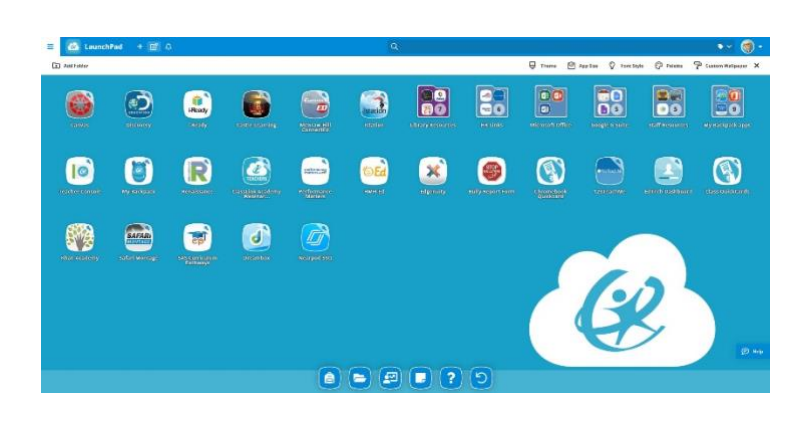

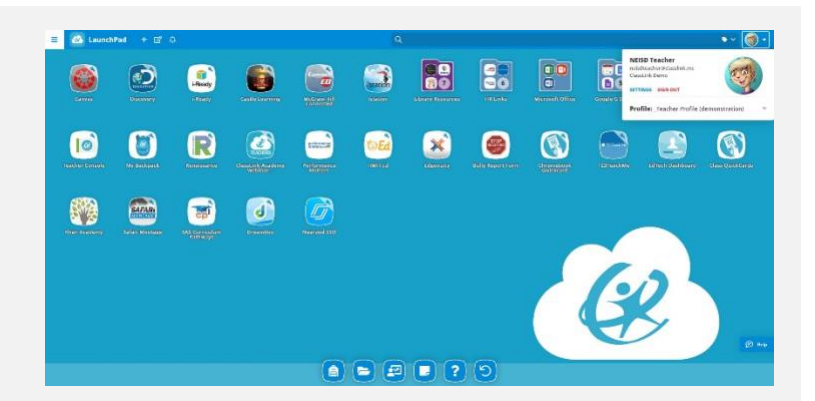

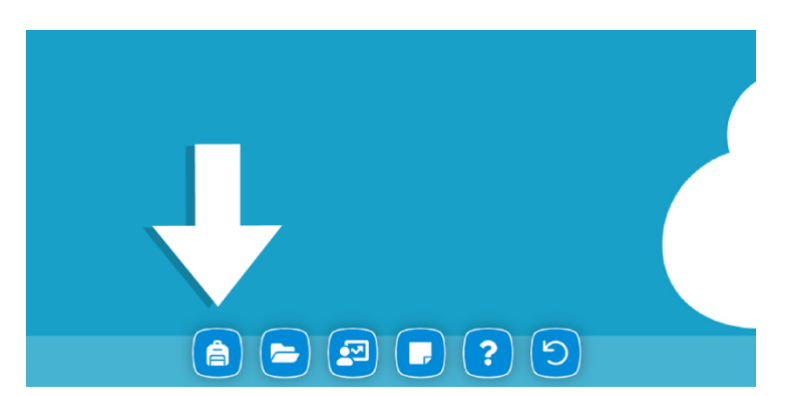

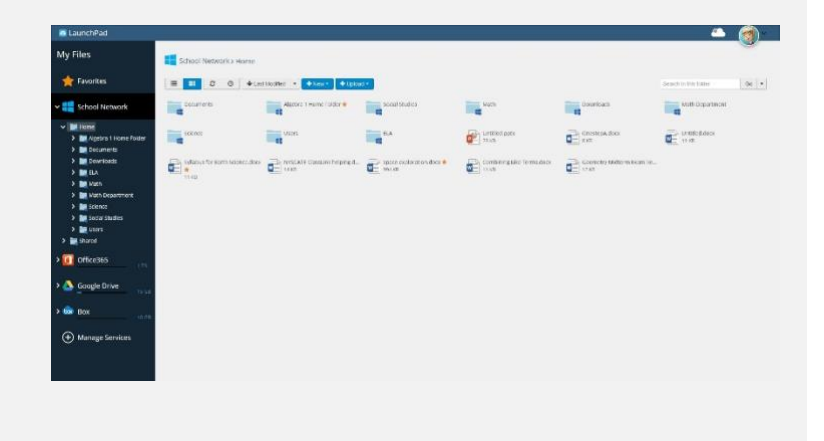

*Para obtener más información sobre ClassLink Launchpad, acceda a nuestros videos de capacitación a pedido desde la aplicación ClassLink Academy en su pantalla My Apps y nuestros artículos de apoyo en <https://support.classlink.com/>.*

### **& ClassLink**

#### Путеводитель к TRUSD ПРИЛОЖЕНИЮ

#### a[pps.twinriverusd.org](http://apps.twinriversusd.org/)

*RUSSIAN*

#### **5** Режим редактирования

Чтобы перейти в **режим** 

**редактирования**, нажмите на бумагу и карандаш символ в левом верхнем углу экрана. Находясь в режиме редактирования, вы можете создавать папки и настраивать экран.

### **6** Мой профиль

Здесь вы можете изменить свою фотографию профиля, тематику и цвет, получить доступ к паролю, войти в систему с опциями и вариантами восстановления пароля.

#### **7** Приложение для учителя

При помощи Favorites Bar, учителя имеют возможность просматривать аналитику и добавлять приложения для своих классов с помощью приложения Teacher Console, чтобы студенты получили доступ к приложению My Backpack.

### **8** Мои файлы

Мои файлы позволяют подключить другие серверы в ClassLink, чтобы получить доступ ко всем файлам в одном месте. При подключении, вы также можете иметь доступ к вашему школьному сетевому диску.

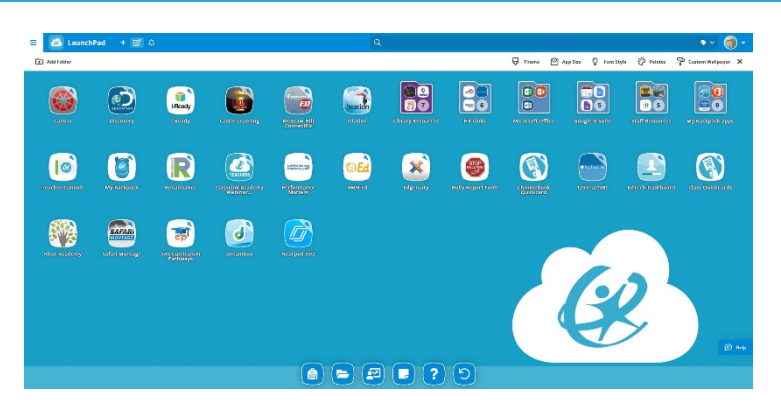

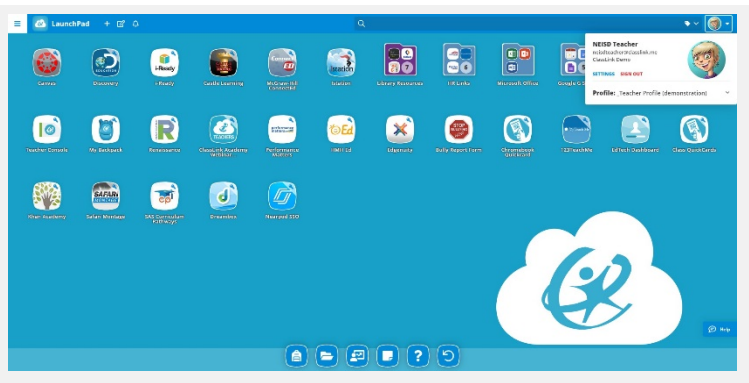

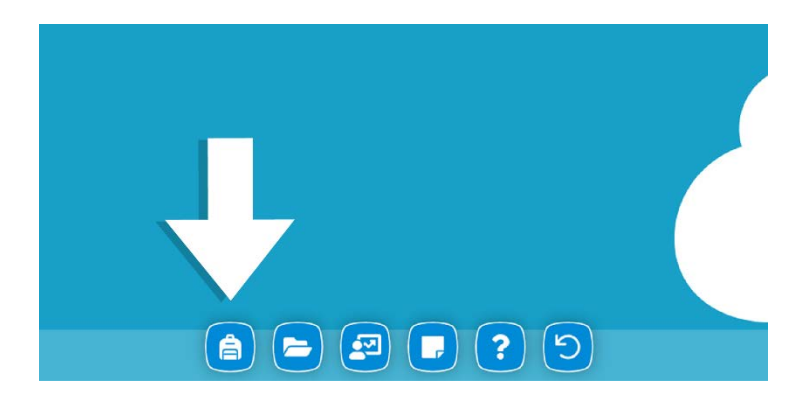

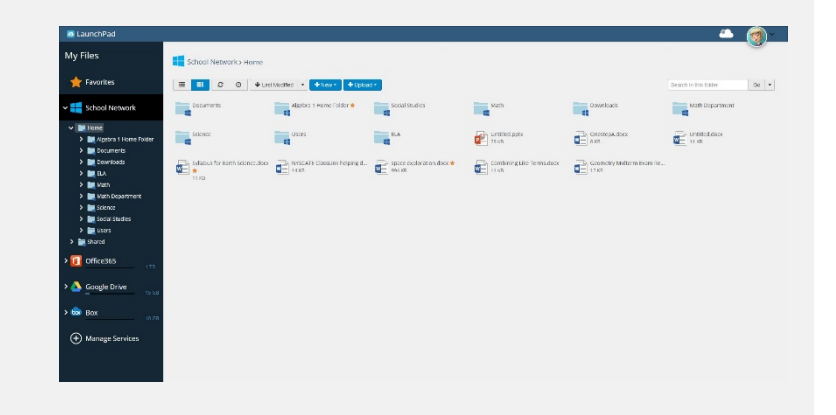

*Для получения дополнительной информации о ClassLink Launchpad, пожалуйста, получите доступ к нашим обучающим видео по требованию из приложения ClassLink Academy на экране My Apps и к нашим статьям поддержки на сайте [https://support.classlink.com/](https://support.classlink.com/hc/en-us).*

### & ClassLink

#### Путеводитель к TRUSD ПРИЛОЖЕНИЮ

#### *RUSSIAN* a[pps.twinriverusd.org](http://apps.twinriversusd.org/)

#### **1** Зарегистрируйтесь

Зайдите на [apps.twinriversusd.org](http://apps.twinriversusd.org/) Зарегистрируйтесь, используя ваше TRUSD имя пользователя и пароль.

### **2** My Apps

Страница с моими приложениями **My Apps** – здесь находятся все онлайн ресурсы. Если необходимо, занесите ваше имя пользователя и пароль один раз и ссылка *ClassLink* будет помнить эту информацию для вас! (Установите ClassLink, если будет предложено.)

#### **3** Измените пароль

Нажмите правой кнопкой мышки на приложение и выберите *"Edit Password"* для обновления или изменения сохраненного имени пользователя и пароля для ваших приложений.

#### **4** Выбор приложения

Нажмите правой кнопкой мышки на приложение, чтобы получить доступ к его вариантам меню, чтобы добавить его в *Favorites Bar*, в папку, чтобы добавить название или сообщить о проблемах, которые могут возникнуть с приложением.

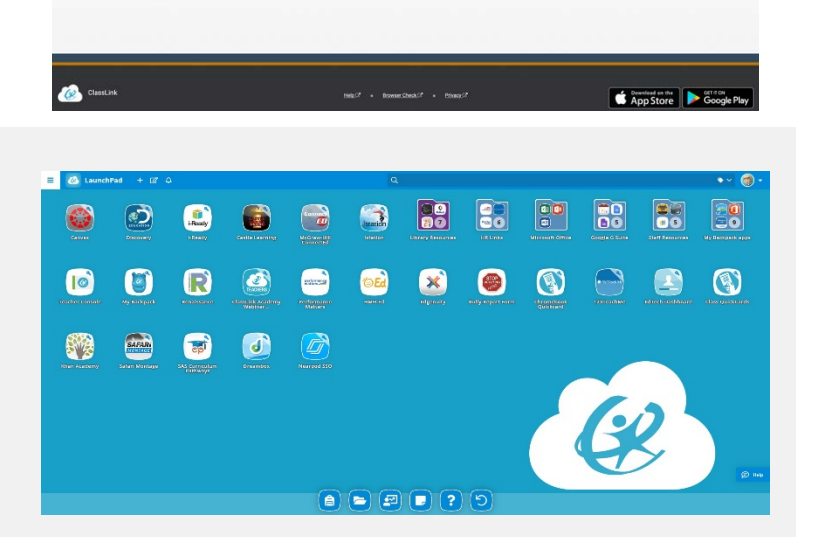

**TwinRivers** 

**TRUSD APPs Portal** 

鳳

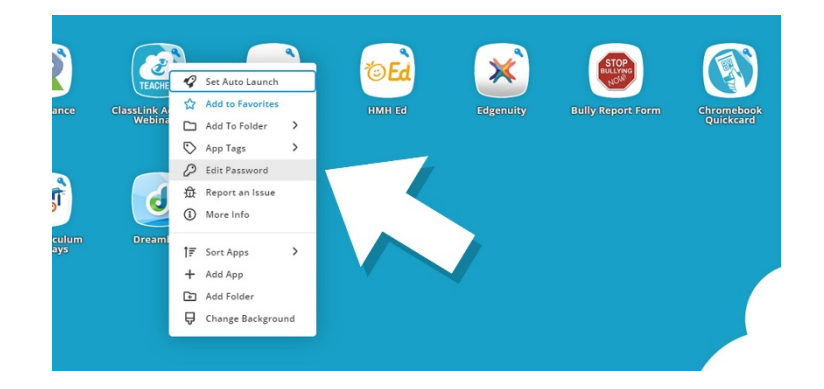

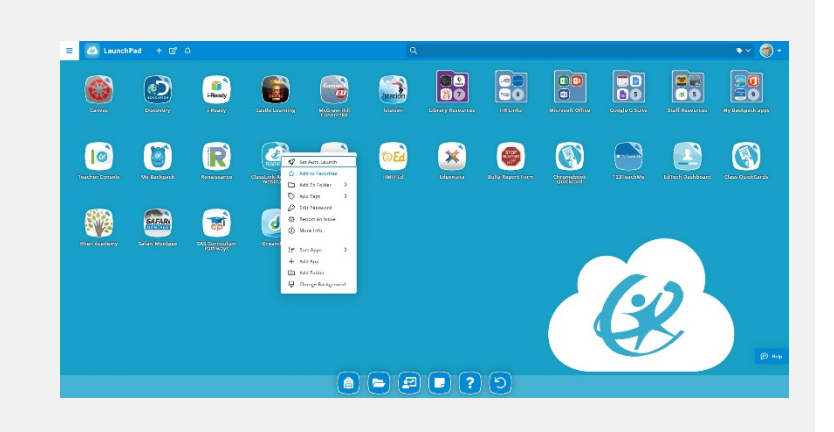

### **ClassLink** TRUSD APPS PORTAL QUICK GUIDE *HMONG*

#### **1** Sau Nkag

Nkag mus rau qhov [apps.twinriverusd.org.](http://apps.twinriversusd.org/) Sau nkag uas yog siv koj qhov TRUSD login lub npe thiab lolus zais (password).

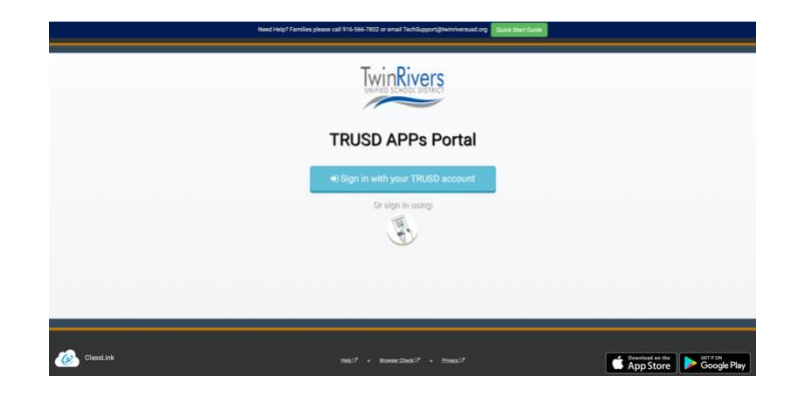

### **2** My Apps

Qhov **My Apps** daim screen yog qhov chaw uas tagnrho koj cov khoom online yuav nyob rau hauv. Yog tseev kom ua, sau koj lub npe nkag thiab ClassLink mam li nco nws rau koj! (Los install qhov ClassLink Extension, yog nws tshwm kom ua.)

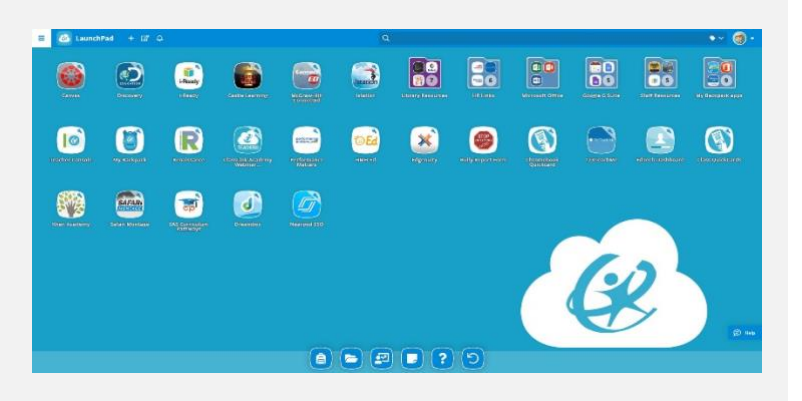

### **3** Kho Cov Lolus Zais

Nyem-sab xis ntawm ib qho khoom siv (application) thiab xaiv '**Edit Password**' los mus hloov tshiab lossis hloov koj lub npe nkag thiab cov lolus zais rau koj cov khoom siv.

#### $\boldsymbol{\mathsf{x}}$ **2** Set Auto L Add To Folde  $\odot$ App Tag  $\odot$ Add Fold

### **4** App Cov Kev Xaiv

Nyem-sab xis ntawm ib qho khoom siv los mus nkag rau nws qhov menu ntshiab lus cov kev xaiv kom koj thiaj li ntxiv tau nws los rau qhov Favorites Bar, mus rau ib lub folder, los ntxiv cov tags, lossis los sau xa qhia txog tej yam teebmeem uas qhov app tejzaum muaj.

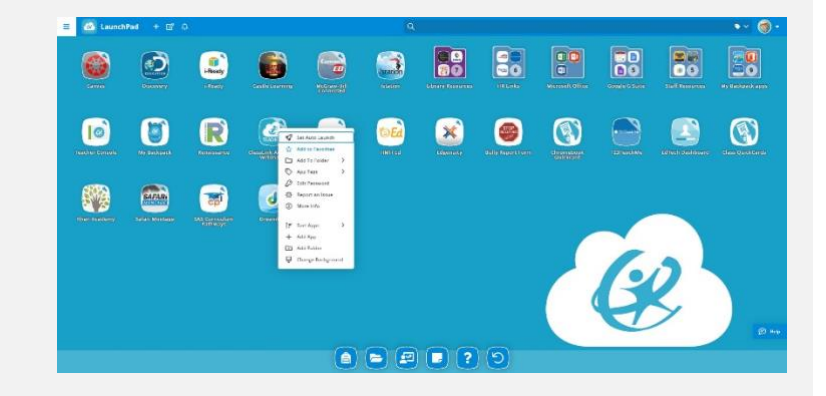

## **ClassLink** TRUSD APPS PORTAL QUICK GUIDE

#### *HMONG*

### **5** Kho Mode

Los mus rau qhov **Edit Mode**, nyem rau lub cim daim ntawv thiab tus xaum uas nyob saum toj sab laug ntawm koj daim screen. Thaum nyob rau qhov Kho Mode, koj kuj tsim cov folders thiab kho raws koj siab nyiam koj My Apps screen.

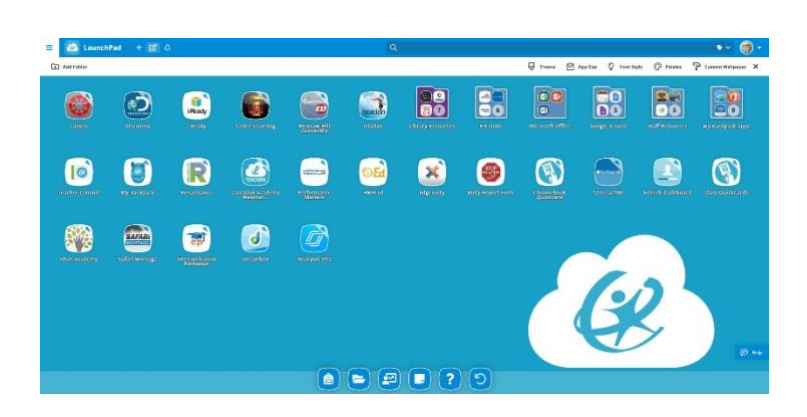

### **6** My Profile

Ntawm no yog qhov chaw koj hloov koj qhov profile daim duab, themes & cov xim, nkag mus rau koj lolus zais lub

locker, sau nkag nrog cov kev xaiv thiab lolus zais cov kev xaiv thaum tsis nco qab.

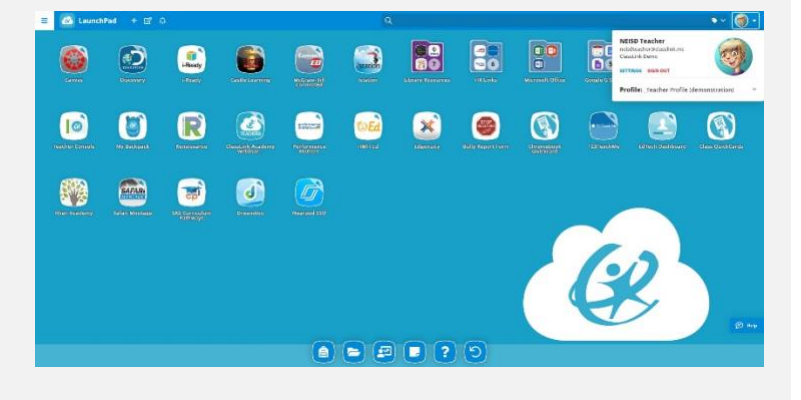

### **7** Teacher Console

Nyob ntawm qhov Favorites Bar, cov xibfwb muaj peevxwm los saib cov kev ntsuam xyuas thiab ntxiv cov khoom siv los rau lawv cov chav kawm uas yog siv qhov app Teacher Console kom cov menyuam kawm ntawv thiaj li nkag tau mus siv qhov app My Backpack.

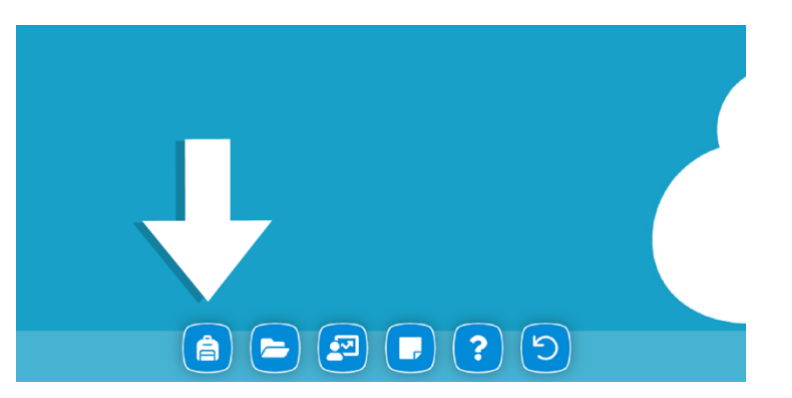

#### **8** My Files

**Kuv Li Ntaubntawv (My Files)** pub koj los txuas lwm cov cloud drives hauv ClassLink los mus nkag tau, muab tau tagnrho koj cov ntaubntawv tso nyob ib qho chaw. Yog txuas tau lawm, koj kuj mus siv tau qhov School Network Drive tibyam thiab.

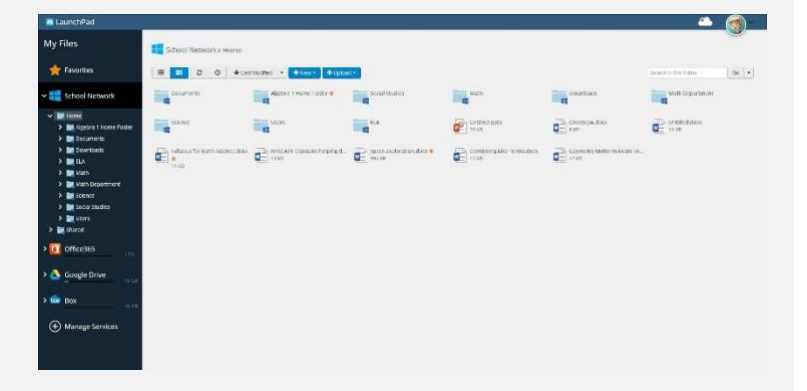

Xa tau cov ntaubntawv qhia ntau tshaj no txog ClassLink Launchpad, thov saib cov yeebyajkiab cob qhia kaw tseg nyob  $\alpha$ 

hauv **ClassLink Academy app** ntawm koj ghov My Apps screen **thiab peb cov ntawy pab ntawm [https://support.classlink.com/.](https://support.classlink.com/hc/en-us)** 

#### د **TRUSD اپ پورتال** چټک لارښود

### & ClassLink

*PASHTO*

#### apps.twinriverusd.org

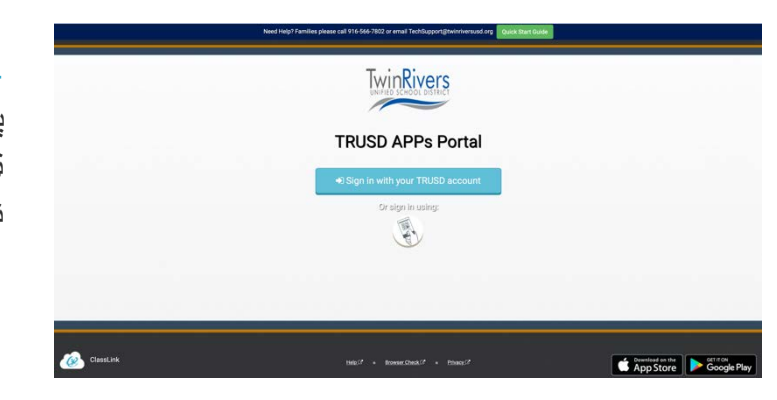

### (ننوتل (Sign In **1**

پھ org.twinriverusd.apps کې ننوتل خپل د ټرسډ د کاروونکي نوم او پاسورډ پھ کارولو سره ننوځئ.

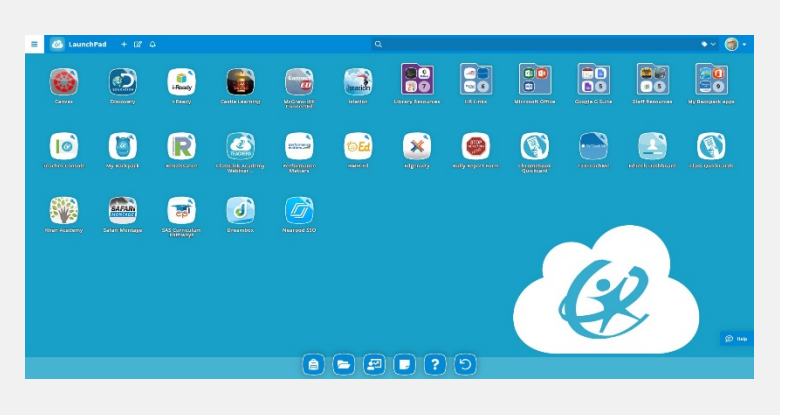

My Apps **2** (زما اپلیکشینونھ) د **Apps My) زما اپلیکشینونھ)** سکرین کې ستاسې ټولې آنلاین سرچینې موجودې دي. کھ اړتیا وي یوځل، خپل د کاروونکي نوم او پاسورډ ولیکئ او ClassLink بھ یې ستاسې لپاره پھ یاد وساتي! (کھ وھڅول شئ د ClassLink ایکسټینشن نصب کړئ.)

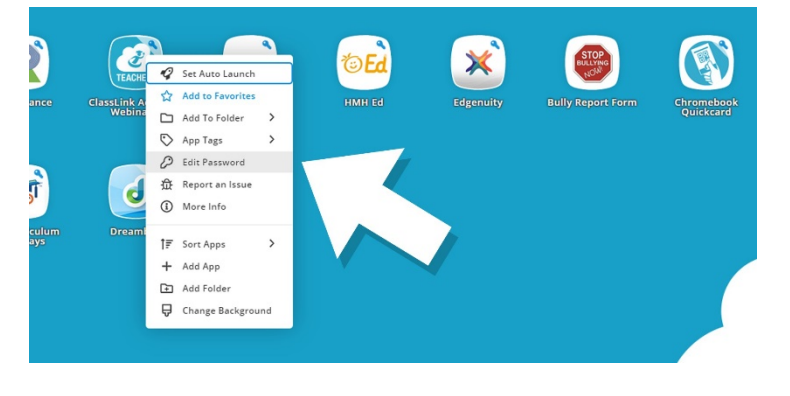

#### Edit Passwords **3** (د پاسورډ ایډیټ کول)

پھ یو اپلیکیشن ښیې کلیک وکړئ او د خپلو اپلیکیشنونو لپاره د ستاسې خوندي شوي کاروونکي نوم او پاسورډ نوي کولو یا بدلولو لپاره " **Edit Passwords) د پاسورډ ایډیټ کول)** " انتخاب کړئ.

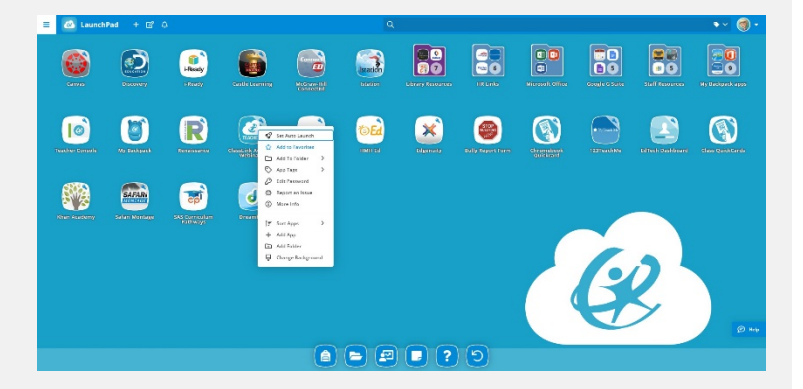

### App Options **4** (د اپلیکیشن انتخابونھ)

د دې لپاره چې وکولی شئ د یوه اپلیکیشن مینو انتخابونو تھ لاسرسی ولرئ ترڅو یې د غوره توکو لیکې تھ، فولډر تھ وراضافھ کړئ، ټاګز ورتھ وراضافھ کړئ، یا کھ کومې ستونزې لري ھغھ راپور کړئ، پھ اپلیکیشن ښیې کلیک وکړئ.

#### د **TRUSD اپ پورتال** چټک لارښود

### & ClassLink

#### apps.twinriverusd.org

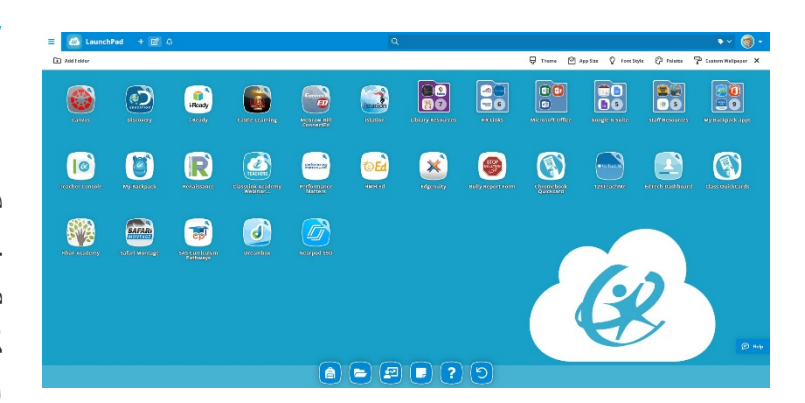

#### *PASHTO*

Edit Mode **5** (د ایډیټ حالت)

د **Mode Edit) د ایډیټ حالت)** تھ ورتګ لپاره، خپل د سکرین پورتنۍ برخھ کې د کاغذ او پینسل سمبول باندې کلیک وکړئ. د ایډیټ حالت کې تاسې کولی شئ فولډرې جوړې کړئ او خپل د زما اپلیکیشنونو سکرین تنظیم کړئ.

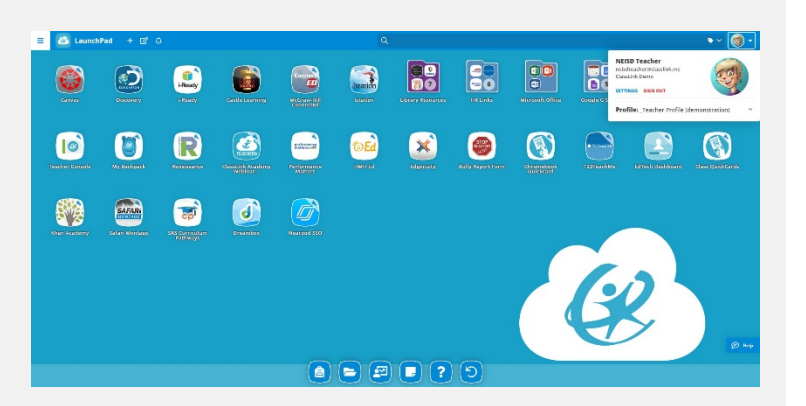

### My Profile **6** (زما پروفایل)

دلتھ تاسې خپل د پروفایل انځور، تیمونھ او رنګونھ بدلوئ، خپل د پاسورډ لاکر تھ لاسرسی لرئ، د انتخابونو سره ننوتلو او د پاسورډ د بیرتھ ترلاسھ کولو انتخابونو تھ.

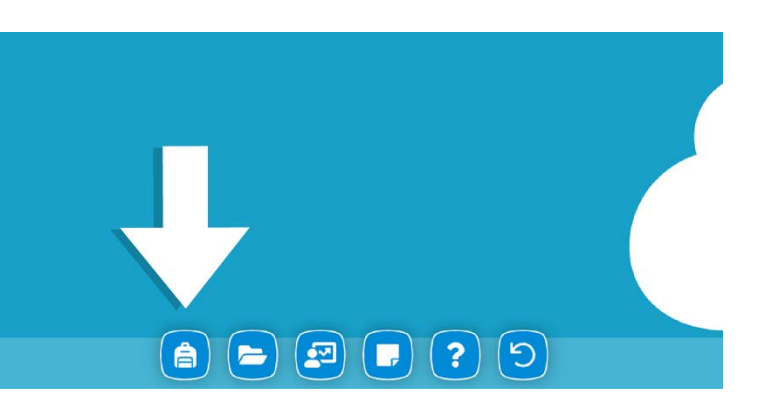

### Teacher Console **7** (د ښوونکي کونسول)

د غوره توکو لیکې څخھ ښوونکي کولی شي تحلیلونھ وویني او د app Console Teacher پھ کارولو سره د خپلو ټولګیو لپاره اپلیکیشنونھ وراضافھ کړي ترڅو زده کونکي د app Backpack My پھ کارولو سره ورتھ لاسرسی ولري.

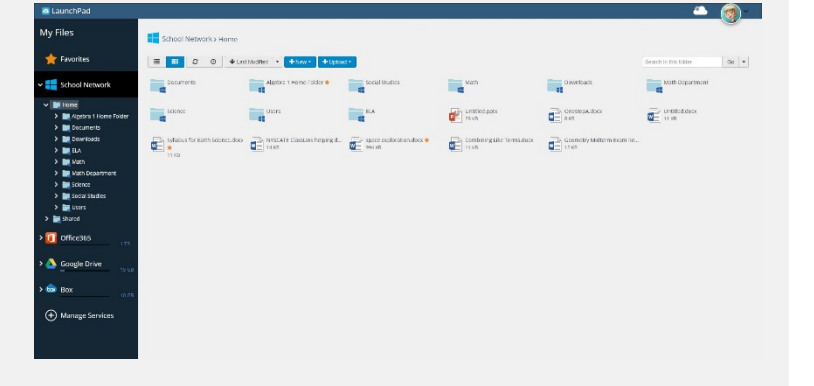

**8** Files My) زما دوسیی) **Files My) زما دوسیی)** تاسې تھ اجازه درکوي چې پھ یوه موقعیت کې خپلو ټولو دوسیو تھ د لاسرسي لپاره پھ ClassLink کې نورو کلاوډ ډرایوز سره وصل شئ. کھ ورسره وصل اوسئ، تاسې خپل د ښوونځي شبکې ډرایو تھ ھم لاسرسی درلودلی شئ.

د ClassLink لنچپیډ په اړه نورو معلوماتو لپاره، مهرباني وکړئ خپل د زما اپلیکیشنونه سکرین کې د **ClassLink Academy پروګرام اپلیکیشن** څخه د غوښتنې له مخې روزنیز ویډیوګانو استعمالو په /https://support.classlink.com/کې زموږ ته ملاتړ مقالو ته لاسرسی ولرئ.

#### رهنمای ��ــع **پورتال پروگرامهای TRUSD**

**TwinRivers** 

**TRUSD APPs Portal** 

### & ClassLink

#### apps.twinriverusd.org

*DARI*

### Sign In **1**

### (بھ سیستم وارد شوید)

در آدرس org.twinriverusd.apps بھ سیستم وارد شوید. با استفاده از نام کاربری و پسوورد خود در اتحادیھ مکاتب توئین ریورز، بھ سیستم وارد شوید.

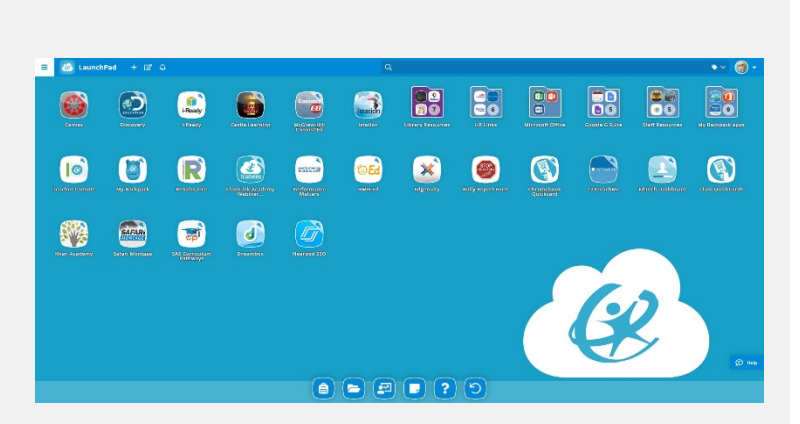

My Apps **2** (پروگرام ھای کاربردی من) صفحھ **Apps My) پروگرامھای کاربردی من)** جایی است کھ تمام منابع آنلاین شما در آن قرار دارد. در صورت ضرورت، نام کاربری و پسوورد خود را یک بار وارد کنید و افزونھ ClassLink آن را برای شما بھ خاطر خواھد سپرد! (در صورت درخواست، افزونھ ClassLink را نصب کنید)

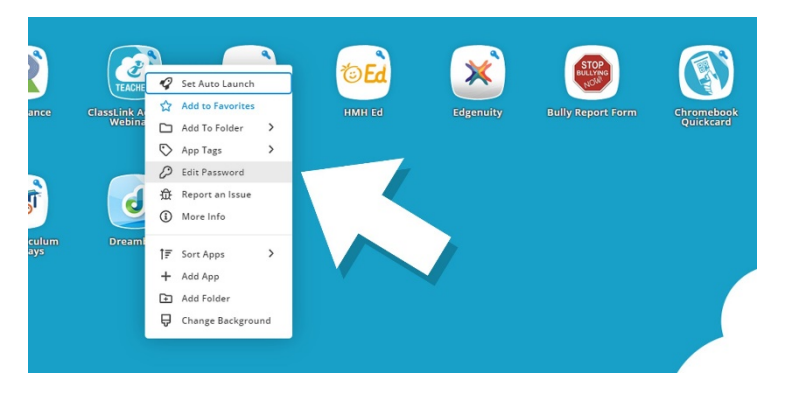

## Edit Passwords **3**

(تغییر پسووردھا) بالای یک پروگرام کاربردی کلیک راست کنید و گزینھ " **Passwords Edit) تغییر پسووردھا)**" را انتخاب کنید تا نام کاربری و پسوورد مربوط بھ پروگرام ھای کاربردی خود را بھروز رسانی کرده یا تغییر دھید.

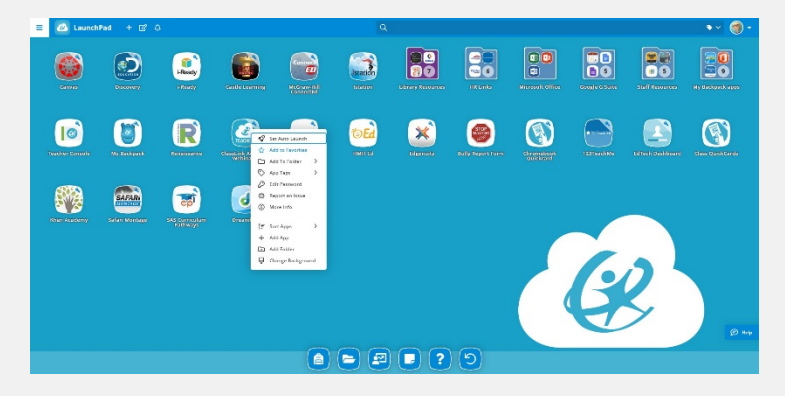

### App Options **4** (گزینھھای پروگرام کاربردی)

بالای یک پروگرام کاربردی کلیک راست کنید تا بھ فھرست گزینھ ھای آن دسترسی پیدا کنید تا بتوانید آن را بھ نوار پروگرام ھای مورد علاقھ یا بھ یک فولدر اضافھ کنید، بھ آن تگ اضافھ کنید یا مشکلات احتمالی پروگرام کاربردی را راپور دھید.

#### رهنمای ��ــع **پورتال پروگرامهای TRUSD**

### & ClassLink

*DARI*

#### apps.twinriverusd.org

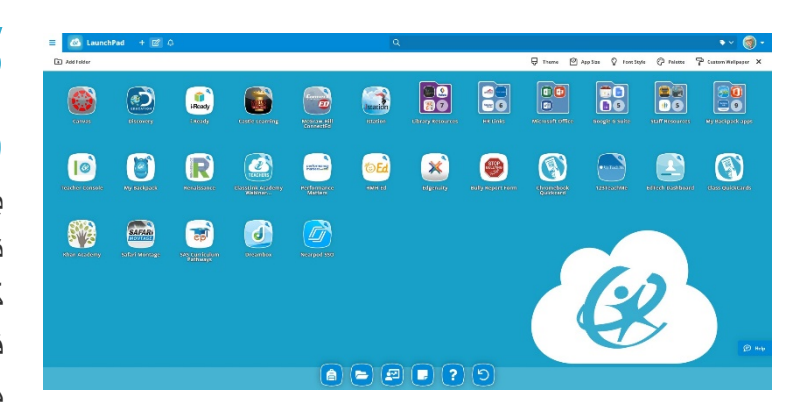

## Edit Mode **5**

(حالت ویرایش)

برای رفتن بھ **Mode Edit) حالت ویرایش)**، بالای نماد کاغذ و قلم در قسمت بالا طرف چپ صفحھ خود کلیک کنید. وقتی در حالت ویرایش ھستید، می توانید فولدر اضافھ کنید و صفحھ پروگرام ھای کاربردی من را شخصی سازی کنید.

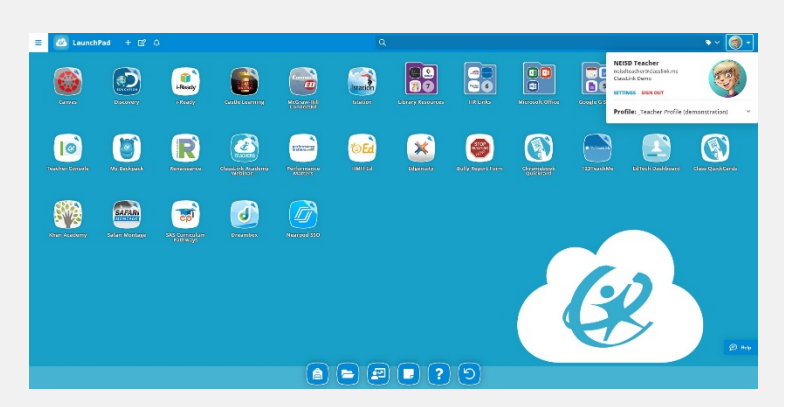

### My Profile **6** (پروفایل من)

در اینجا می توانید تصویر پروفایل، زمینھ ھا و رنگ ھا را تغییر دھید و بھ گزینھ قفل پسوورد، گزینھ ھای ورود بھ سیستم و گزینھ ھای بازیابی پسوورد دسترسی داشتھ باشید.

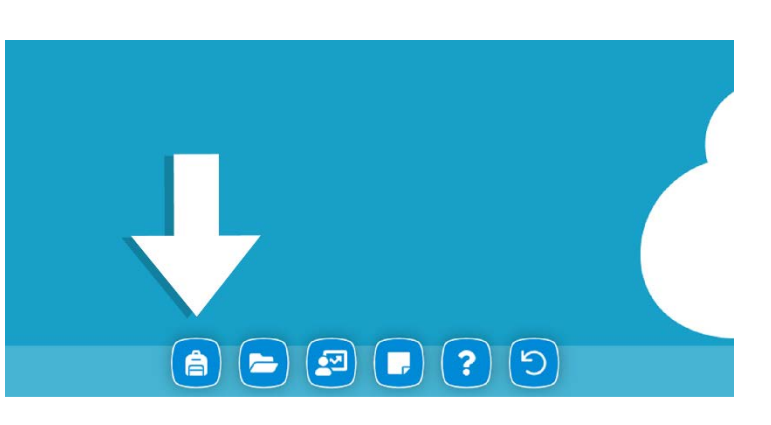

### Teacher Console **7** (پیشخوان معلم)

از نوار پروگرام ھای مورد علاقھ، معلمین می توانند تحلیل ها را مشاهده نموده و با استفاده از قسمت app Console Teacher پروگرام ھای کاربردی را برای صنف خود اضافھ کنند تا متعلمین با استفاده از قسمت app Backpack My بھ آنھا دسترسی داشتھ باشند.

### **8** Files My) فایل ھای من)

در قسمت **Files My) فایل ھای من)** می توانید بھ درایورھای ابری دیگر در ClassLink متصل شده و یک جا بھ تمام فایل ھای خود دسترسی داشتھ باشید. در صورت اتصال، می توانید بھ درایور شبکھ مکتب خود نیز دسترسی داشتھ باشید.

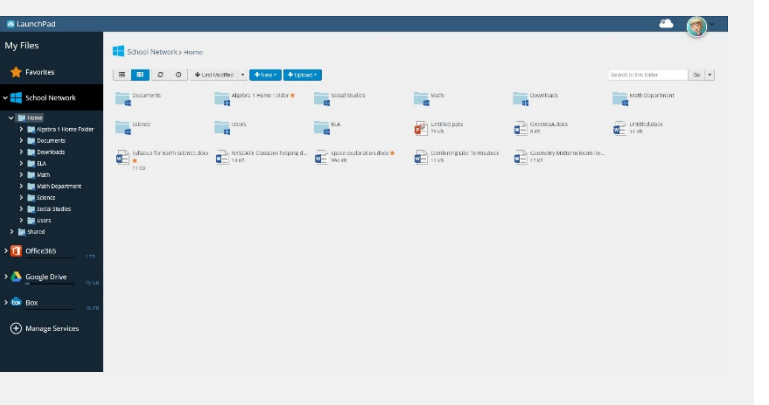

برای کسب معلومات بیشتر درباره رابط گرافیکی ClassLink، لطفا از طریق **پروگرام Academy ClassLink** در صفحھ Apps My بھ ویدیوھای تعلیم درخواستی ما مراجعه نموده و <mark>برای مطالعه مقالات پشتیبانی ما به آدرس /https://support.classlink.com/مراجعه نمایید</mark>.

#### TRUSD APPS PORTAL QUICK GUIDE & ClassLink apps.twinriverusd.org

*ARABIC*

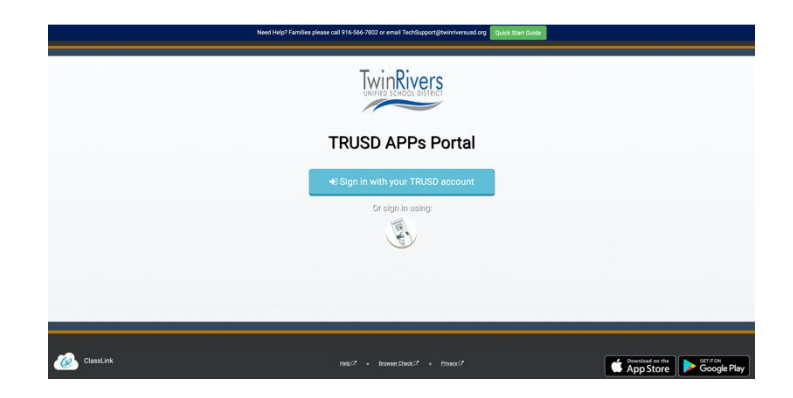

#### **1** الدخول للحساب

2 قُم بالدخول للحساب على تطبيق apps.twinriverusd.org أ معلومات الدخول الخاصة ً دخل للحساب مستخدما TRUSD مثل اسم المستخدم وكلمة المرور .

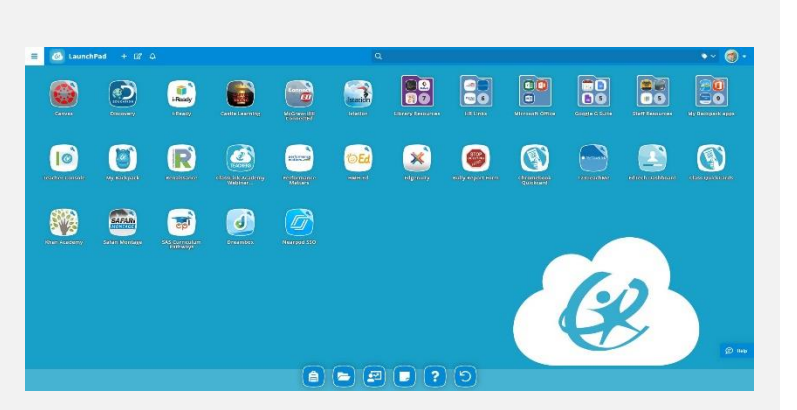

#### $\frac{1}{2}$  **2** تطبيقات  $\ddot{\cdot}$

ë إن لوحة تطبيقاتي My Apps هي الشاشة التي تظهر فيها كافة .<br>مصادر الانترنت الخاصة بك. ان تطلب الأمر، قم بادخال كلمة المستخدم وكلمة المرور مرة واحدة وعندها سيقوم رابط الفصل ClassLink م بتنصيب بتذكرك! )ق رابط الفصل ClassLink .<br>أينما يُسمح لك).

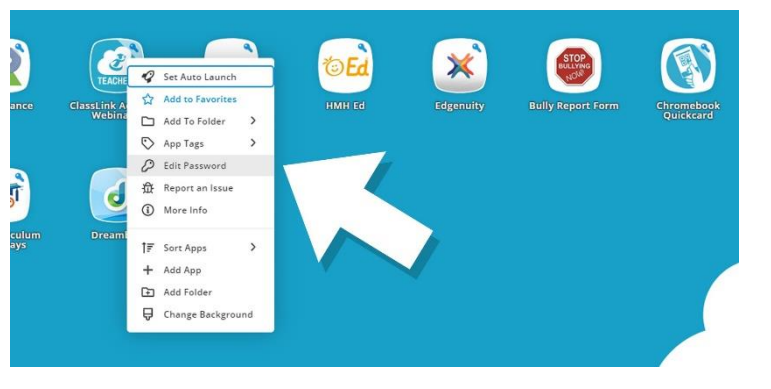

#### **3** <sup>ر</sup> تغيت كلمة المرور

اضغط على نقرة اليمين في التطبيق واختر "تغيير كلمة المرور Ĵ ن Password Edit ر " لتحديث او تغيت كلمة اسم المستخدم او كلمة المرور لتطبيقك.

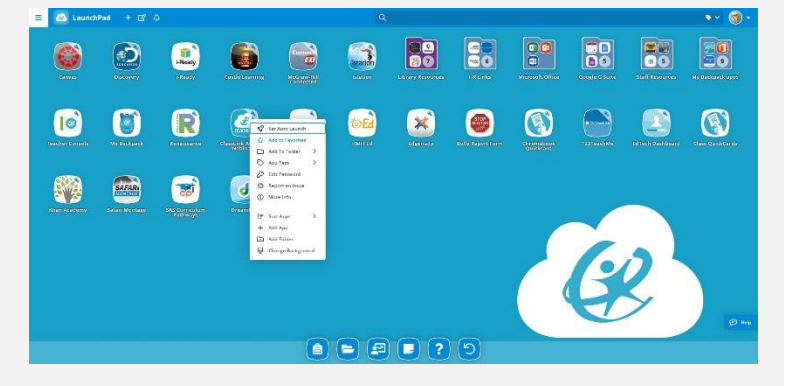

#### **4** أختيارات التطبيق

اضغط على نقرة اليمين في التطبيق للدخول الى قائمة الإختيارات ř ن من اجل اضافتها الى قائمةً المفضلة او مفضلتي، او الى ملف، او إلضافة الشعارات tags، او للتبليغ عن مشكلة تحدث ف التطبيق. ن

#### TRUSD APPS PORTAL QUICK GUIDE & ClassLink apps.twinriverusd.org

88 88 88 88 88  $\bullet$   $\bullet$  $\begin{pmatrix} 1 \\ 0 \\ 0 \end{pmatrix}$  $\bigodot$ 6 3 **000** 88888  $\bullet$  $\bullet$  $\bullet$  $\circledS$ 59 画 日  $\bullet$  $\mathbb{Z}$  $\left(\begin{matrix} 0 \\ 0 \end{matrix}\right) \left(\begin{matrix} 0 \\ 0 \end{matrix}\right) \left(\begin{matrix} 0 \\ 0 \end{matrix}\right) \left(\begin{matrix} 0 \\ 0 \end{matrix}\right) \left(\begin{matrix} 0 \\ 0 \end{matrix}\right)$ 

#### **5** نمط التحرير

من اجل اختيار **نمط التحرير**، انقر عىل أيقونة أو رمز الورقة او القلم ف Ĵ ن اعلى يسار الشاشة. واثناء اختيار نمط التحرير او إحداث التغيير، ė يمكنكم خلق ملفات وتشكيل او تغيير شاشة تطبيقاتي My Apps.

*ARABIC*

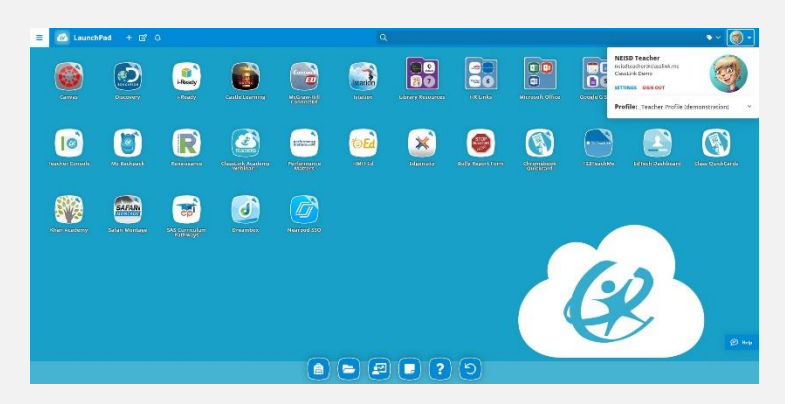

#### **6** ملفّي الشخصي  $\ddot{\phantom{0}}$ Ş

عند اختياركم ملفي الشخصي سيمكنكم تغيير صورة ملفك، والترتيب Ş ن والألوان، والدخول الى قفل كلمة المرور، واختيارات الدخول واختيارات تصليح او استرجاع كلمة المرور.

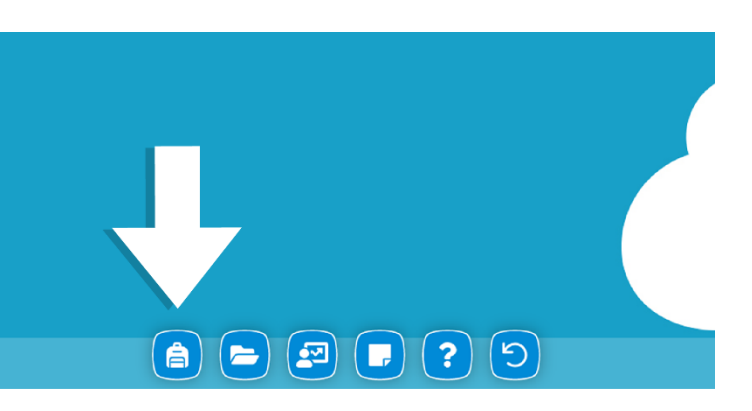

#### **7** <sup>م</sup> مساعدة المعل ֦֧֦֡֕

من خلال لوح المفضلة او مفضلتي، يستطيع المعلّم من عرض التحليلات واضافة التطبيقات إلى صفوفه( فصوله) بإستخدام تطبيق مساعدة المعلم Console Teacher ليتمكن الطالب من الدخول وبالتالي استخدام تطبيق حقيبتي الخلفية My ś . Backpack app

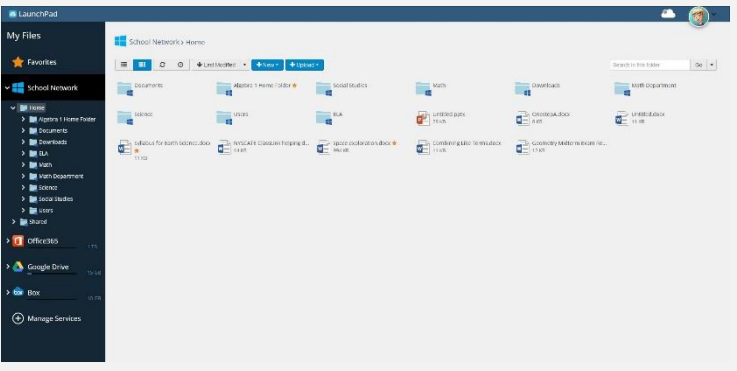

#### **8** ات ملف  $\ddot{\text{ }}$

<u>:</u> اختيار ملفّاتي My Files يمكّنك من الإتصال مع أقراص السحابة ֧<u>֓</u> (Cloud Drives) الأخرى لرابط الصف ClassLink للتمكّن من Ĵ ن الدخول الى كافة ملفاتكم في مكانٍ واحد. عند الاتصال، سيمكنكم .<br>الدخول الى انترنت محرّك أو قرص سحابة مدرستك أيضاً.

من اجل الحصول على معلومات اكثر فيما يخص إطلاق اختيار ClassLink يرجى الدخول الى فيديوات التدريب من تطبيق **اكاديمية كلاس لنك** الموجودة على شاشة تطبيقاتي

My Apps و ايضا عرض مواضيعنا في الرابط التالي: <u>./https://support.classlink.com</u> é ن